# Menü RA-MICRO Word-Datenschnittstelle: Unterschied zwischen den Versionen

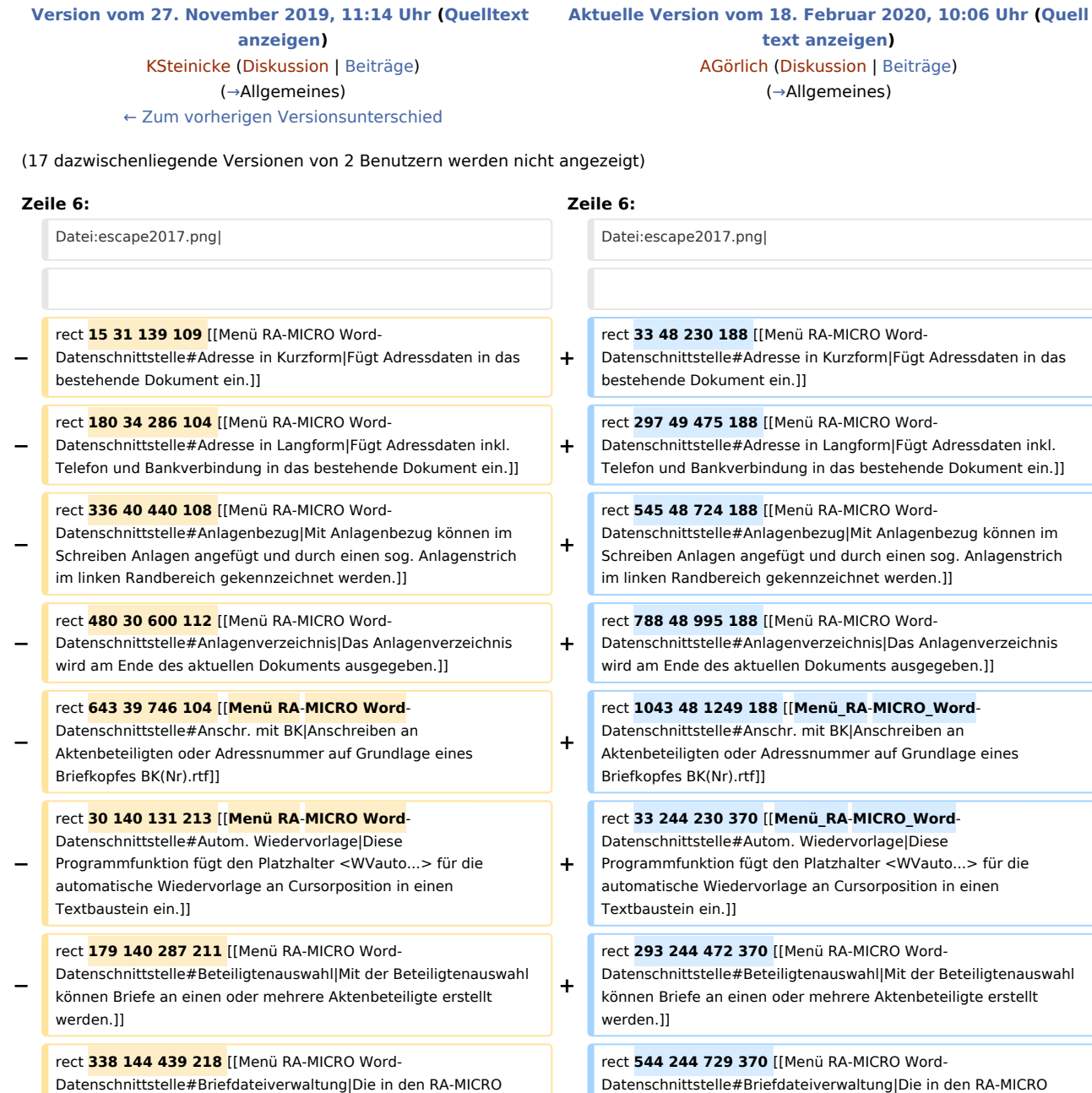

**+**

**−** Programmbereichen außerhalb der Textverarbeitung erstellten Dokumente (wie z. B. Rechnungen aus dem Modul Gebühren, Dokumente aus der Zwangsvollstreckung usw.) können anstelle des Direktdrucks zunächst in der Briefdateiverwaltung zwischengespeichert werden.]]

Programmbereichen außerhalb der Textverarbeitung erstellten Dokumente (wie z. B. Rechnungen aus dem Modul Gebühren, Dokumente aus der Zwangsvollstreckung usw.) können anstelle des Direktdrucks zunächst in der Briefdateiverwaltung zwischengespeichert werden.]]

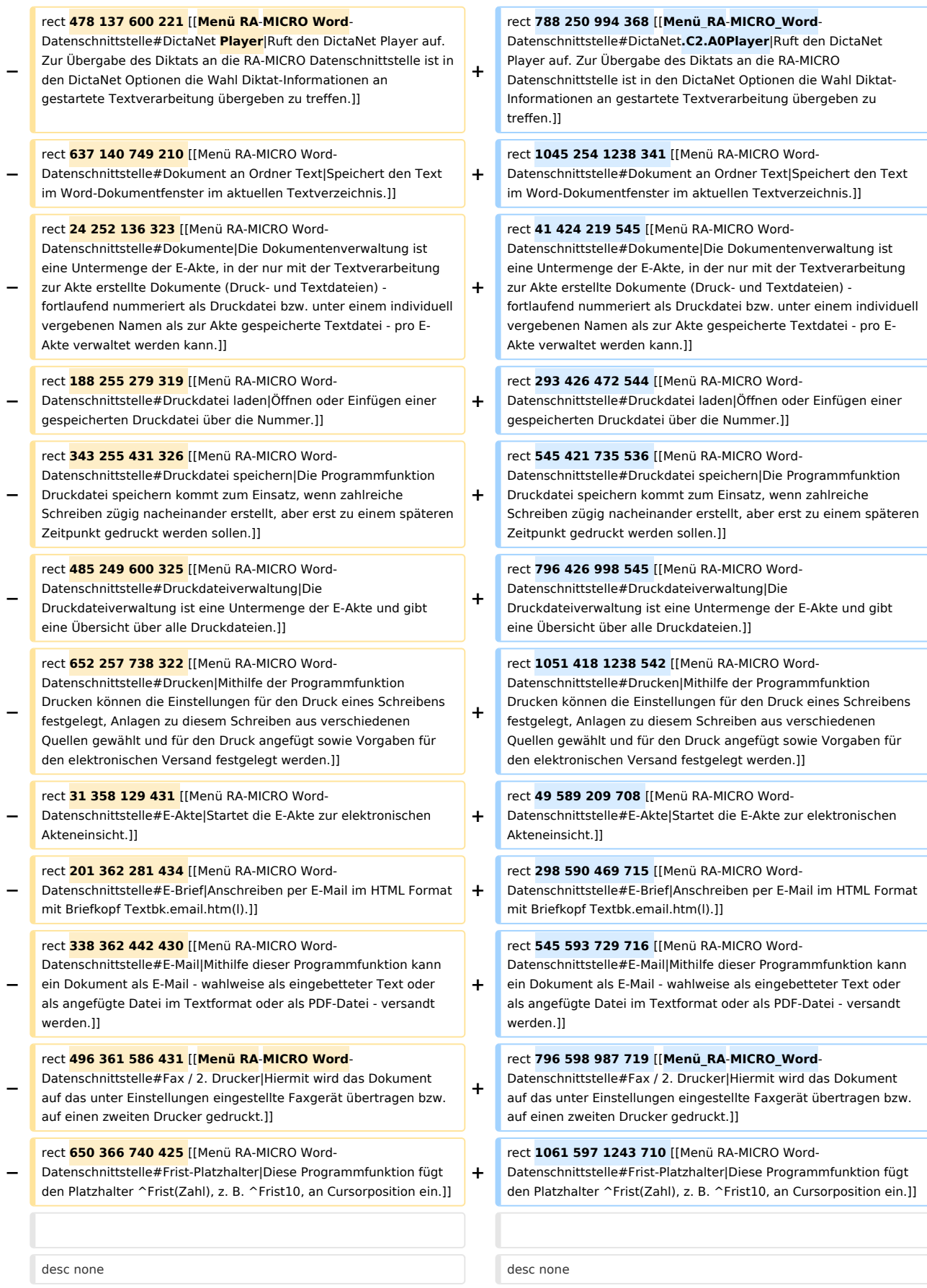

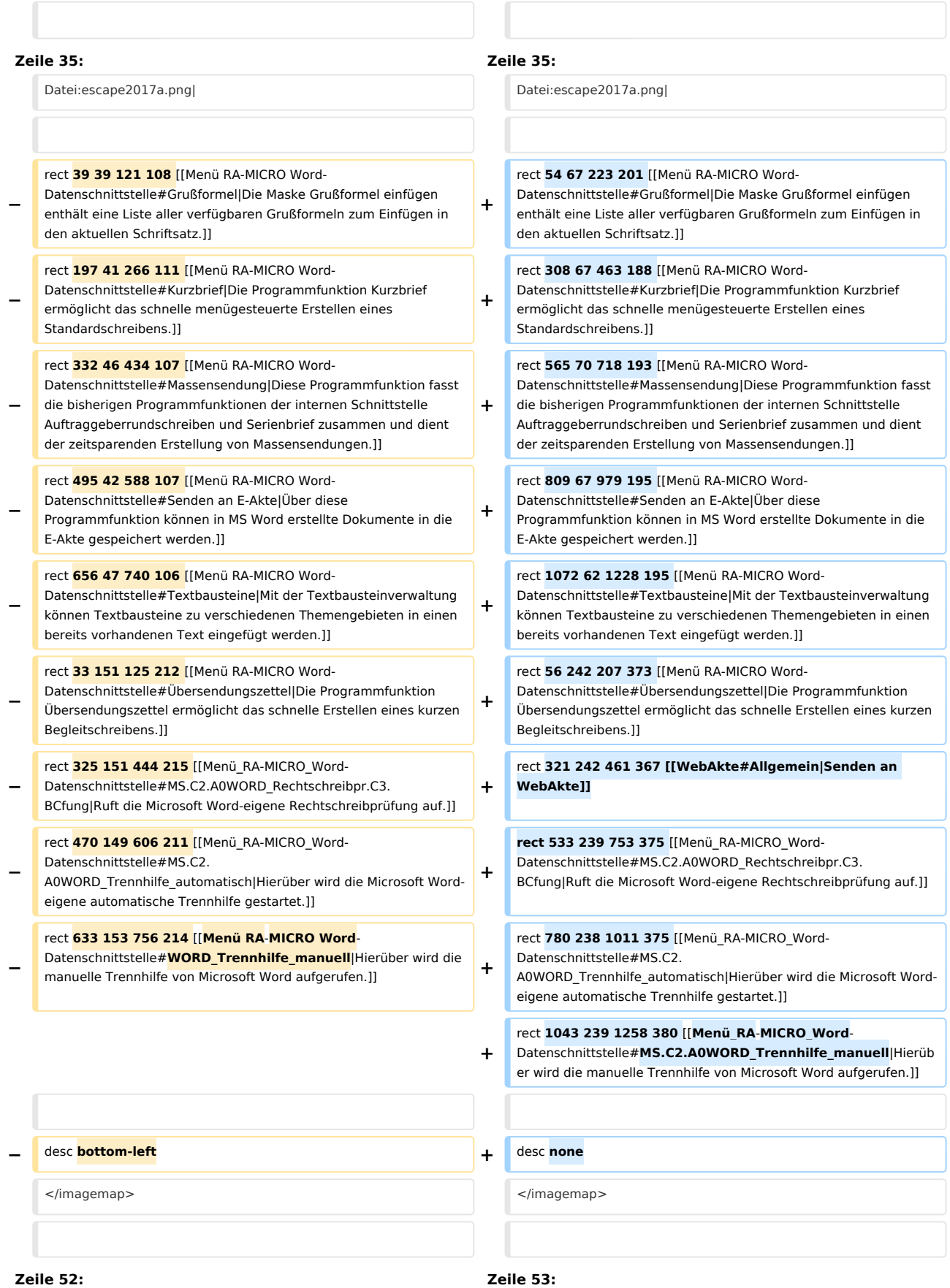

[[Datei:birne.fw.png|boarder|caption|link=]] Als Textformat empfehlen wir RTF. In diesem Format werden standardmäßig auch alle von RA-MICRO mitgelieferten Textbausteine erstellt.

Die Funktionsübersicht kann mit Klick / Touch auf das Menü [[Datei:Schriftverkehr\_Word\_Menü.png|link=]] oder über die  $\equiv$ Taste [[Datei: Z\_Esc.png|link=]] aufgerufen werden.

Von hier aus können die Programmfunktionen entweder mit Mausklick oder Fingertouch aufgerufen werden.

[[Datei:birne.fw.png|boarder|caption|link=]] Als Textformat empfehlen wir RTF. In diesem Format werden standardmäßig auch alle von RA-MICRO mitgelieferten Textbausteine erstellt.

Die Funktionsübersicht kann mit Klick / Touch auf das Menü [[Datei:Schriftverkehr\_Word\_Menü.png|link=]] oder über die Taste [[Datei: TK\_Esc.png|link=]] aufgerufen werden.

Von hier aus können die Programmfunktionen entweder mit Mausklick oder Fingertouch aufgerufen werden.

# Aktuelle Version vom 18. Februar 2020, 10:06 Uhr

#### Hauptseite > Schriftverkehr > Word > Menü RA-MICRO Word-Datenschnittstelle

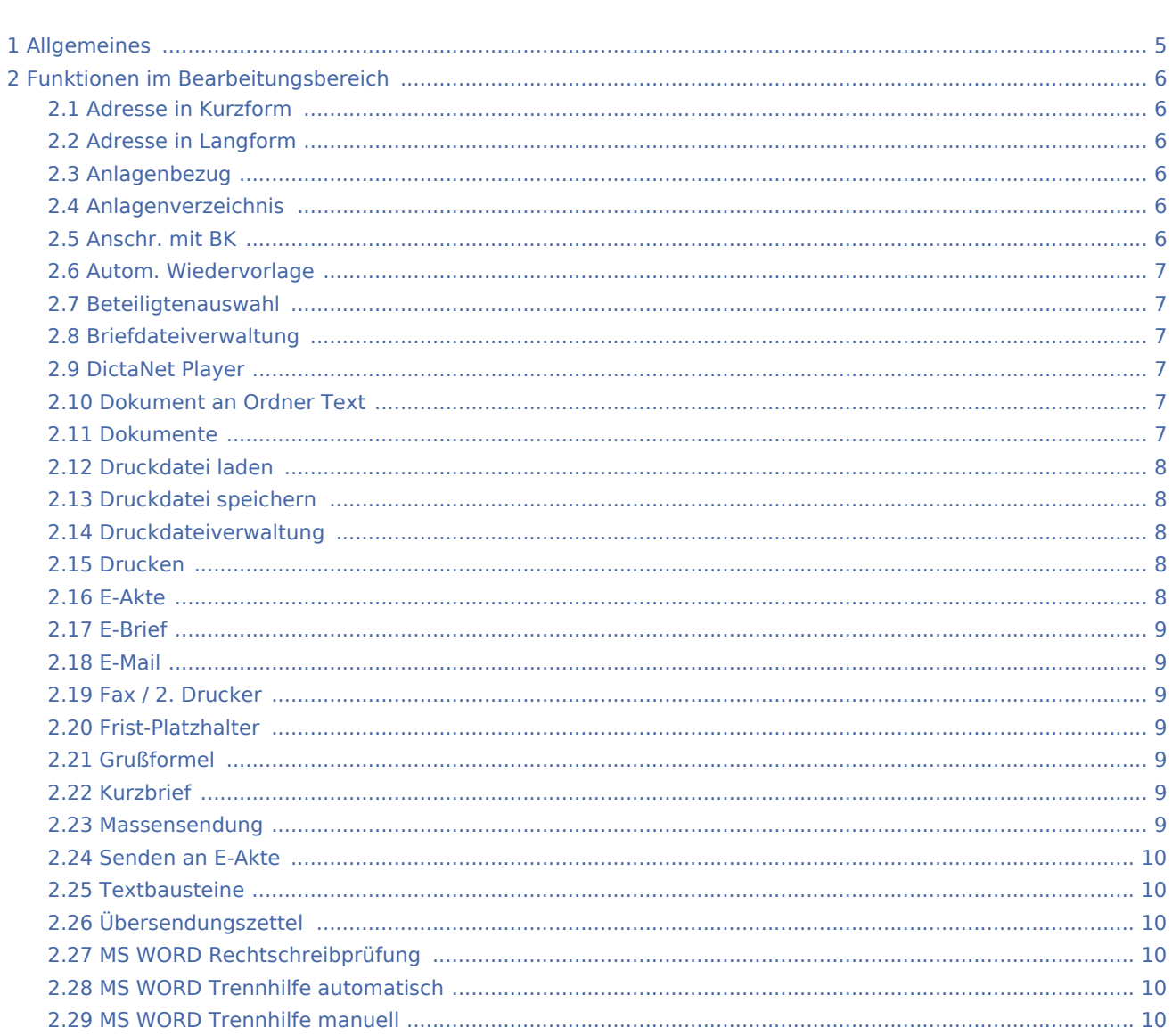

 $\ddot{}$ 

**Inhaltsverzeichnis** 

<span id="page-4-0"></span>Allgemeines

Menü RA-MICRO Word-Datenschnittstelle: Unterschied zwischen den Versionen

#### Menü RA-MICRO  $\Box$  $\overline{\times}$ \*А,  $^{\ast}A$  $\sqrt{2}$  $A^*$ Adresse Kurzform<br><ESC 6> Adresse Langform<br><ESC 9> Anschr. mit BK<br><ESC 16> Anlagenbezug<br><ESC 11> Anlagenverzeichnis<br><ESC 15>  $\overline{B}$  $\leq$ 品  $\times$ (a) Autom.Wiedervorlage DictaNet Player<br><ESC 25> Beteiligtenauswahl<br><ESC 21> Beteiligtenrundschreiben<br><ESC 56> Briefdateiverwaltung<br><ESC 22>  $\lambda$  $\mathbb{R}$  $\begin{array}{c} \hline \blacksquare \\ \square \end{array}$  $\equiv$  $\overline{D}$ ń Druckdatei laden<br><ESC 27> Dokument an Ordner Text<br><ESC 1 + ENTER> Druckdatei speichern<br><ESC 3 + ENTER> Druckdateiverwaltung<br><ESC 4 + ENTER> Dokumente<br><ESC 26>  $E^*$  $\mathscr{L}$  $F_{\text{AX}}$ E-Akte<br><ESC 28> E-Brief<br><ESC 54>  $E$ -Mail<br>< $ESC$  39> Fax / 2.Drucker<br><ESC 10> Drucken<br><ESC 13>

#### Teil 2 der Funktionsübersicht

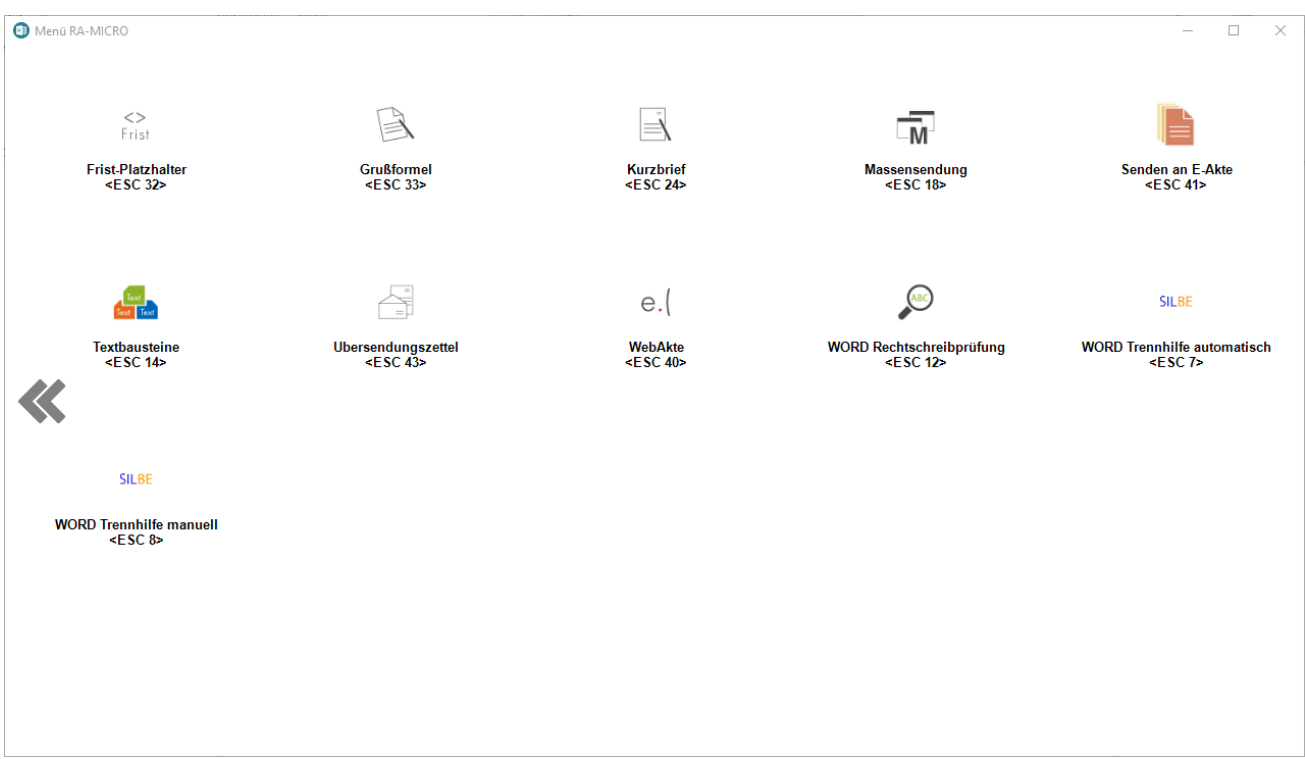

Das Menü *RA-MICRO Word-Schnittstelle* bietet eine Übersicht aller wichtigen - in Microsoft Word (kurz MS Word) verfügbaren - RA-MICRO Programmfunktionen. Wir empfehlen allen MS Word-Benutzern, sich anhand dieser Funktionsübersicht mit den vielfältigen Leistungsmöglichkeiten der *RA-MICRO Word-Schnittstelle* zur Verbesserung der Produktivität vertraut zu machen.

Als Textformat empfehlen wir RTF. In diesem Format werden standardmäßig auch alle von RA-MICRO mitgelieferten Textbausteine erstellt.

Die Funktionsübersicht kann mit Klick / Touch auf das Menü | | | | | oder über die Taste [ESC] aufgerufen

Menü

werden.

Von hier aus können die Programmfunktionen entweder mit Mausklick oder Fingertouch aufgerufen werden.

# <span id="page-5-0"></span>Funktionen im Bearbeitungsbereich

# <span id="page-5-1"></span>Adresse in Kurzform

Hauptartikel → [Adresse in Kurzform](https://onlinehilfen.ra-micro.de/wiki2/index.php/Adresse_in_Kurzform_(Word)#Allgemeines)

Fügt Adressdaten in das bestehende Dokument ein.

# <span id="page-5-2"></span>Adresse in Langform

Hauptartikel → [Adresse in Langform](https://onlinehilfen.ra-micro.de/wiki2/index.php/Adresse_in_Langform_(Word)#Allgemeines)

Fügt Adressdaten inkl. Telefon und Bankverbindung in das bestehende Dokument ein.

# <span id="page-5-3"></span>Anlagenbezug

Hauptartikel → [Anlagenbezug einfügen](https://onlinehilfen.ra-micro.de/wiki2/index.php/Anlagenbezug_einf�gen_(Word)#Allgemeines)

Mit *Anlagenbezug* können im Schreiben Anlagen angefügt und durch einen sog. Anlagenstrich im linken Randbereich gekennzeichnet werden.

# <span id="page-5-4"></span>Anlagenverzeichnis

Hauptartikel → [Anlagenverzeichnis bearbeiten \(Word\)](https://onlinehilfen.ra-micro.de/wiki2/index.php/Anlagenverzeichnis_bearbeiten_(Word)#Allgemeines)

Das Anlagenverzeichnis wird am Ende des aktuellen Dokuments ausgegeben. Eine Bearbeitung des Anlagenverzeichnisses ist über die Funktion [Anlagenverzeichnis bearbeiten](https://onlinehilfen.ra-micro.de/index.php/Anlagenverzeichnis_bearbeiten_(Word)#Allgemeines) über das Kontextmenü möglich, wenn die Einstellung *Keine RA-MICRO Funktionen im Kontext-Menü* in den *Einstellungen Textverarbeitung MS-Word* auf der Karteikarte Support-Info gesetzt ist.

# <span id="page-5-5"></span>Anschr. mit BK

Hauptartikel → [Anschreiben mit Briefkopf](https://onlinehilfen.ra-micro.de/wiki2/index.php/Anschreiben_mit_Briefkopf_(Word)#Allgemeines)

Anschreiben an Aktenbeteiligten oder Adressnummer auf Grundlage eines Briefkopfes *BK*[Nr]*.rtf*

#### <span id="page-6-0"></span>Autom. Wiedervorlage

Hauptartikel → [Automatische Wiedervorlage \(Word\)](https://onlinehilfen.ra-micro.de/wiki2/index.php/Automatische_Wiedervorlage_(Word)#Allgemeines)

Diese Programmfunktion fügt den Platzhalter *<WVauto...>* für die *automatische Wiedervorlage* an Cursorposition in einen Textbaustein ein.

#### <span id="page-6-1"></span>Beteiligtenauswahl

Hauptartikel → [Beteiligtenauswahl](https://onlinehilfen.ra-micro.de/wiki2/index.php/Beteiligtenauswahl_(Word)#Allgemeines)

Mit der Beteiligtenauswahl können Briefe an einen oder mehrere Aktenbeteiligte erstellt werden.

#### <span id="page-6-2"></span>Briefdateiverwaltung

Ruft die [Briefdateiverwaltung](https://onlinehilfen.ra-micro.de/wiki2/index.php/Briefdateien#Allgemein) auf.

Die in den RA-MICRO Programmbereichen außerhalb der Textverarbeitung erstellten Dokumente (wie z. B. Rechnungen aus dem Modul *Gebühren*, Dokumente aus der *Zwangsvollstreckung* usw.) können anstelle des Direktdrucks zunächst in der *Briefdateiverwaltung* zwischengespeichert werden. Quasi als "To-Do-Liste" zeigt sie Dokumente an, die einer Nachbearbeitung in der Textverarbeitung bedürfen. Die Briefdateien werden in Bezug auf die zuletzt gewählte E-Akte zu dem gewählten Benutzer angezeigt.

#### <span id="page-6-3"></span>DictaNet Player

Ruft den DictaNet Player auf. Zur Übergabe des Diktats an die *RA-MICRO Datenschnittstelle* ist in den *DictaNet Optionen* die Wahl *Diktat-Informationen an gestartete Textverarbeitung übergeben* zu treffen.

#### <span id="page-6-4"></span>Dokument an Ordner Text

Ruft die Eingabemaske *RA-MICRO-Datei speichern unter* auf. Dort können die Textdateien im gewünschten Format *\*.DOCX, \*.DOC, \*.RTF* gespeichert werden.

Standardmäßig wird als Speicherort das *Textverzeichnis* vorgeschlagen, das in den Einstellungen Textverarbeitung MS Word auf der Karteikarte [Allgemein](https://onlinehilfen.ra-micro.de/index.php/Einstellungen_Textverarbeitung_MS_Word#Karteikarte_Allgemein) voreingestellt ist.

Im Anschluss an den Speichervorgang wird die Programmfunktion [Akteninfo und Dokumentverwaltung](https://onlinehilfen.ra-micro.de/index.php/Akteninfo_%26_Dokumentenverwaltung_speichern_(Word)#Allgemeines)  [speichern](https://onlinehilfen.ra-micro.de/index.php/Akteninfo_%26_Dokumentenverwaltung_speichern_(Word)#Allgemeines) aufgerufen.

#### <span id="page-6-5"></span>Dokumente

Startet die [Dokumentenverwaltung](https://onlinehilfen.ra-micro.de/wiki2/index.php/Dokumente#Allgemein).

Die *Dokumentenverwaltung* ist eine Untermenge der [E-Akte](https://onlinehilfen.ra-micro.de/wiki2/index.php/E-Akte#Allgemeines), in der nur mit der *Textverarbeitung* zur Akte erstellte Dokumente (Druck- und Textdateien) - fortlaufend nummeriert als *Druckdatei* bzw. unter einem individuell vergebenen Namen als zur Akte gespeicherte Textdatei - pro E-Akte verwaltet werden kann.

Die dort gespeicherten Dokumente können beliebig geändert, überschrieben und zusätzlich auch in die *E-Akte* verlinkt werden. Die *Dokumentenverwaltung* ist insofern einer Art "Entwurfsverwaltung" gleichzusetzen.

# <span id="page-7-0"></span>Druckdatei laden

Hauptartikel → [Druckdatei laden](https://onlinehilfen.ra-micro.de/wiki2/index.php/Druckdatei_laden_(Word)#Allgemeines)

Öffnen oder Einfügen einer gespeicherten Druckdatei über die Nummer.

#### <span id="page-7-1"></span>Druckdatei speichern

Hauptartikel → [Druckdatei speichern](https://onlinehilfen.ra-micro.de/wiki2/index.php/Druckdatei_speichern_(Word))

Die Programmfunktion *Druckdatei speichern* kommt zum Einsatz, wenn zahlreiche Schreiben zügig nacheinander erstellt, aber erst zu einem späteren Zeitpunkt gedruckt werden sollen.

# <span id="page-7-2"></span>Druckdateiverwaltung

Die *Druckdateiverwaltung* ist eine Untermenge der [E-Akte](https://onlinehilfen.ra-micro.de/wiki2/index.php/E-Akte) und gibt eine Übersicht über alle Druckdateien. Druckdateien können benutzerbezogen mit oder ohne Jahrgang unter einer laufenden Nummer gespeichert werden.

Die *Druckdateiverwaltung* ist ein seit Jahrzehnten praxisbewährtes und eingeführtes System zur Identifizierung von Schriftsätzen der Kanzlei und ein Entwurfssystem für Schriftsätze. Fortlaufend nummerierte Schriftsätze können unter ihrer Nummer beliebig oft in der *Textverarbeitung* geändert, als Entwurf in der *Druckdateiverwaltung* und als verlinkte PDF-Datei in der [E-Akte](https://onlinehilfen.ra-micro.de/wiki2/index.php/E-Akte) gespeichert werden.

Fortlaufend nummerierte Schriftsätze können unter ihrer Nummer beliebig oft in der Textverarbeitung geändert, als Entwurf in der Druckdateiverwaltung und als verlinkte PDF-Datei in der *E-Akte* gespeichert werden.

In der *RA-MICRO Word-Schnittstelle + (extern)* gibt es dafür die Programmfunktion *Druckdatei speichern*. Über *RA-MICRO Drucken* besteht ebenfalls die Möglichkeit, Dokumente als Druckdateien zu speichern.

Für diese Ansicht der [E-Akte](https://onlinehilfen.ra-micro.de/wiki2/index.php/E-Akte) setzen wir voraus, dass in den *E-Workflow Einstellungen* auf der Karteikarte *E-Akte* die Einstellung *Classic Icon Ansicht* nicht gesetzt ist.

# <span id="page-7-3"></span>Drucken

Hauptartikel → [RA-MICRO Drucken](https://onlinehilfen.ra-micro.de/wiki2/index.php/RA-MICRO_Drucken#Allgemeines)

Mithilfe der Programmfunktion *Drucken* können die Einstellungen für den Druck eines Schreibens festgelegt, Anlagen zu diesem Schreiben aus verschiedenen Quellen gewählt und für den Druck angefügt sowie Vorgaben für den elektronischen Versand festgelegt werden.

#### <span id="page-7-4"></span>E-Akte

Startet die [E-Akte](https://onlinehilfen.ra-micro.de/wiki2/index.php/E-Akte#Allgemeines) zur elektronischen Akteneinsicht.

## <span id="page-8-0"></span>E-Brief

Hauptartikel → [Anschreiben mit RA-MICRO E-Brief](https://onlinehilfen.ra-micro.de/wiki2/index.php/Anschreiben_mit_RA-MICRO_E-Brief_(Word))

Anschreiben per E-Mail im HTML Format mit Briefkopf *Textbk.email.htm(l)*.

### <span id="page-8-1"></span>E-Mail

#### Hauptartikel → [Senden an E-Mail Empfänger](https://onlinehilfen.ra-micro.de/wiki2/index.php/Senden_an_E-Mail_Empf�nger_(Word)#Allgemeines)

Mithilfe dieser Programmfunktion kann ein Dokument als E-Mail - wahlweise als eingebetteter Text oder als angefügte Datei im Textformat oder als PDF-Datei - versandt werden.

# <span id="page-8-2"></span>Fax / 2. Drucker

Hiermit wird das Dokument auf das unter [Einstellungen](https://onlinehilfen.ra-micro.de/index.php/Einstellungen_Textverarbeitung_MS_Word#Karteikarte_Drucken_2) eingestellte Faxgerät übertragen bzw. auf einen zweiten Drucker gedruckt.

#### <span id="page-8-3"></span>Frist-Platzhalter

Hauptartikel → [Fristplatzhalter](https://onlinehilfen.ra-micro.de/wiki2/index.php/Fristplatzhalter_(Word)#Allgemeines)

Diese Programmfunktion fügt den Platzhalter *^Frist*[Zahl], z. B. *^Frist10*, an Cursorposition ein. Die Frist wird beim Druck aktualisiert und ist beschränkt auf 9999 Tage.

#### <span id="page-8-4"></span>Grußformel

Hauptartikel → [Grußformel](https://onlinehilfen.ra-micro.de/index.php/Gru%C3%9Fformel_(Word)#Allgemeines)

Die Maske *Grußformel einfügen* enthält eine Liste aller verfügbaren Grußformeln zum Einfügen in den aktuellen Schriftsatz. Änderungen an der Grußformelauswahl sind nur bei Vorliegen des Programmrechtes *Standardtexte* möglich.

#### <span id="page-8-5"></span>Kurzbrief

Hauptartikel → [Kurzbrief Word](https://onlinehilfen.ra-micro.de/wiki2/index.php/Kurzbrief_(Word)#Allgemeines)

Die Programmfunktion *Kurzbrief* ermöglicht das schnelle menügesteuerte Erstellen eines Standardschreibens.

#### <span id="page-8-6"></span>Massensendung

Hauptartikel → [Massensendung](https://onlinehilfen.ra-micro.de/wiki2/index.php/Massensendung_(Word)#Allgemeines);

Diese Programmfunktion fasst die bisherigen Programmfunktionen der internen Schnittstelle *Auftraggeberrundschreiben* und *Serienbrief* zusammen und dient der zeitsparenden Erstellung von Massensendungen.

#### **RA-MICRO**

Menü RA-MICRO Word-Datenschnittstelle: Unterschied zwischen den Versionen

# <span id="page-9-0"></span>Senden an E-Akte

Hauptartikel → [Senden an E-Akte \(Word\)](https://onlinehilfen.ra-micro.de/wiki2/index.php/Senden_an_E-Akte_(Word)#Allgemeines)

Über diese Programmfunktion können in MS Word erstellte Dokumente in die *E-Akte* gespeichert werden.

# <span id="page-9-1"></span>Textbausteine

Hauptartikel → [Textbausteine](https://onlinehilfen.ra-micro.de/wiki2/index.php/Textbausteine#Allgemeines)

Mit der *Textbausteinverwaltung* können Textbausteine zu verschiedenen Themengebieten in einen bereits vorhandenen Text eingefügt werden.

# <span id="page-9-2"></span>Übersendungszettel

Hauptartikel → [Übersendungszettel](https://onlinehilfen.ra-micro.de/wiki2/index.php/�bersendungszettel#Allgemeines)

Die Programmfunktion *Übersendungszettel* ermöglicht das schnelle Erstellen eines kurzen Begleitschreibens.

# <span id="page-9-3"></span>MS WORD Rechtschreibprüfung

Ruft die MS Word-eigene Rechtschreibprüfung auf.

# <span id="page-9-4"></span>MS WORD Trennhilfe automatisch

Hierüber wird die MS Word-eigene automatische Trennhilfe gestartet.

# <span id="page-9-5"></span>MS WORD Trennhilfe manuell

Hierüber wird die manuelle Trennhilfe von MS Word aufgerufen.